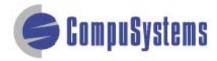

Copyright © CompuSystems, Inc. All rights reserved. The material in this document is proprietary and confidential. No part of this document may be reproduced without the express written permission of CompuSystems, Inc.

#### Instructions

To import data in this format, your data must be in Excel .txt format.

Click here to import your file into txt format

Start Microsoft Word.

Click on the **[Office]** button.

Click on [Open].

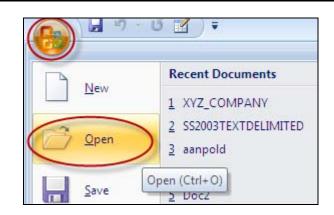

Click in the "Look in" field and locate and highlight your .txt file.

Select Files of type: **Text Files** (\*.\*).

Click on [Open].

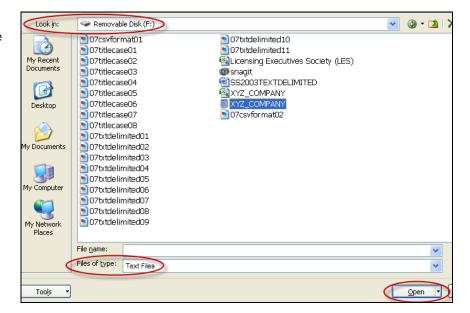

Press [Ctrl-A] to select all data in the document.

Click on [Insert].

Click on [Table].

Click on [Convert Text to Table].

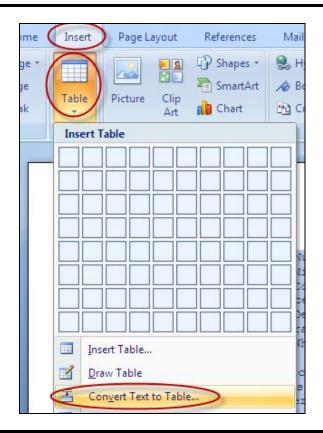

Select the number of columns from the drop-down list.

Click on the radio button for [Fixed column width] then select Auto from the dropdown list.

Click on the radio button for **[Tabs]**.

Click on [OK].

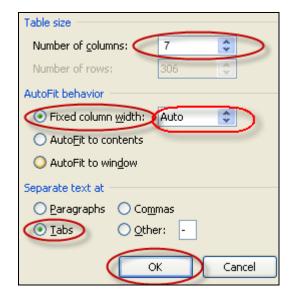

Your data should look like this:

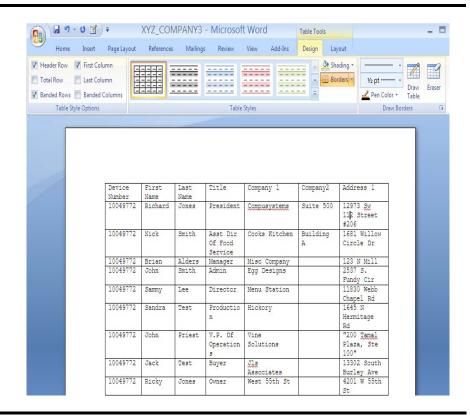

Click the **[Office]** button.

Click on [Save As].

Click on [Word Document].

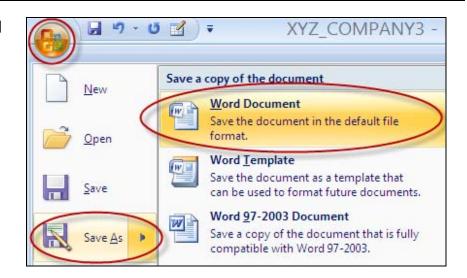

Change the Save as type to **Word Document** (\*.doc).

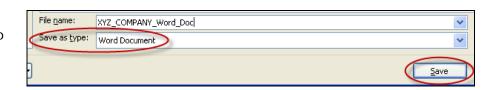

Click on [Save].

Click the **[Office]** button.

Click on [Close].

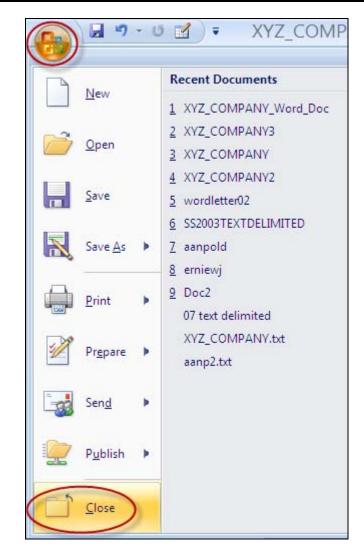

Click the **[Office]** button.

Click on [New].

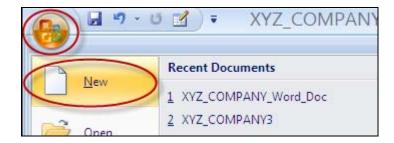

#### Click on [Blank Document].

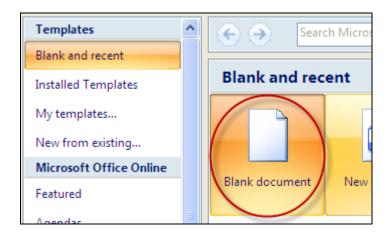

Type your letter.

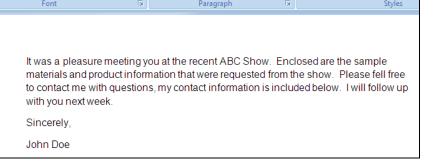

Click on the [Mailings] tab.

Click on [Start Mail Merge].

Click [Letters].

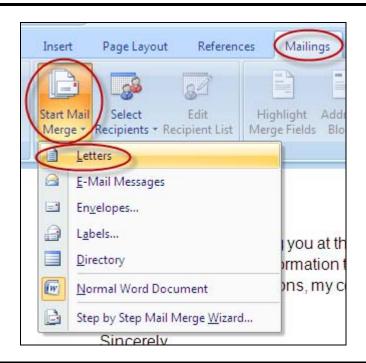

Click on [Select Recipients].

Click on [Use Existing List...].

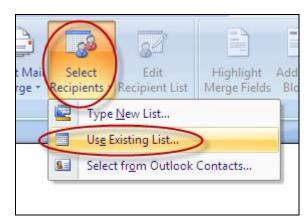

Click in the "Look in" field and locate and highlight your Word file.

Click on [Open].

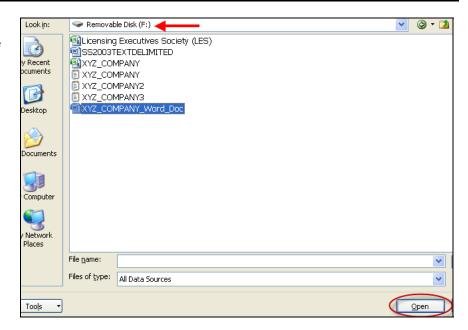

### Click on [Edit Recipient List].

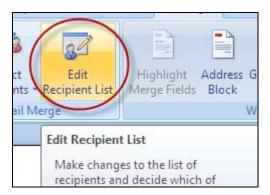

Uncheck any recipients that you don't want to send a letter to.

Click on [OK].

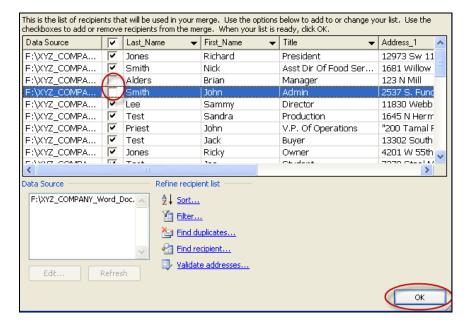

#### Click on [Insert Merge Field].

Select the fields that will be used in your letter.

The fields you select will be shown on document.

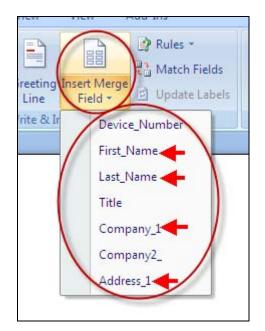

Here is an example of the field entries with First Name, Last Name, Company 1, and Address 1 selected in the preceding step:

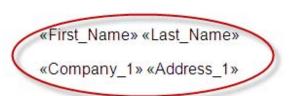

It was a pleasure meeting you at the recent ABC Show materials and product information that were requested to to contact me with questions, my contact information is with you next week.

#### Click on [Greeting Line].

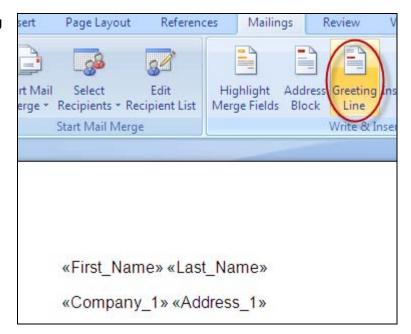

Modify your data to your greeting line format.

Verify that the information displays properly in Preview.

Click on [OK].

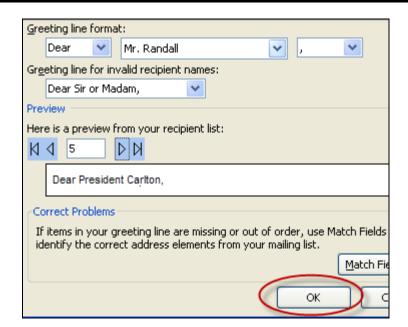

Click [Preview Results] to see final letter.

Jeff Calton

Prime Burgers And Fries 61 Wilbur Lane

Dear President Calton,

It was a pleasure meeting you at the recent AE materials and product information that were recontact me with questions, my contact information.

If you are satisfied with the results of your letter, click on [Finish & Merge].

You can make any individual changes to each record as needed

Click on [Print Documents].

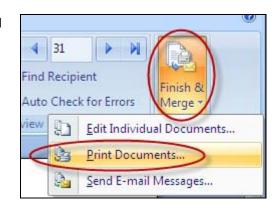

You are done!

If you need assistance importing your sales lead data into your third party software, please contact a technical support specialist at 708-786-5565.